# **Fun with Buttons and Tooltips**

Michelle Combs Senior Data Analyst College of Arts & Sciences

Tableau Open Labs – October 6, 2017

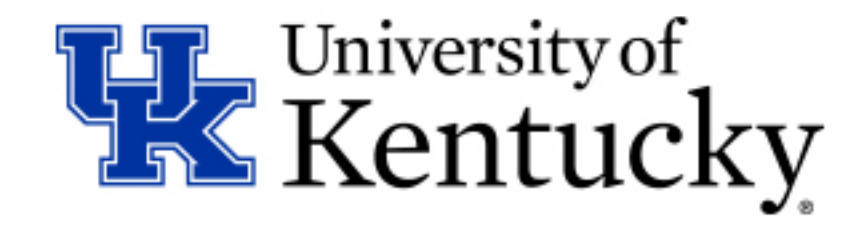

# **Creating Buttons in Tableau Desktop**

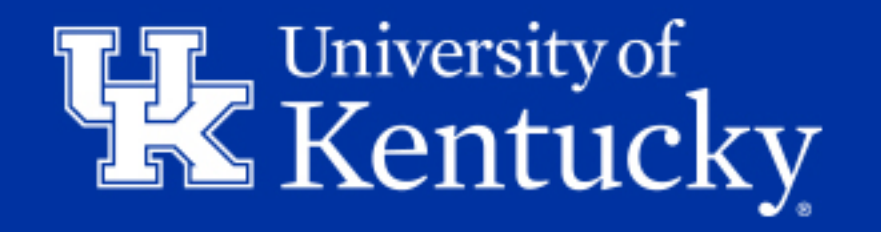

## **Creating Buttons in Tableau Desktop**

• Use a calculated field and dashboard action to create a web button on a dashboard that links to an outside source.

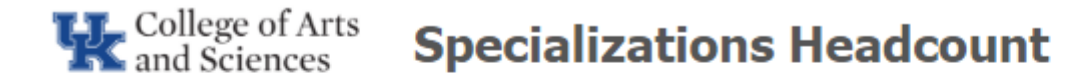

For more detailed views on Programs with Options and Specialties, click the grey buttons below:

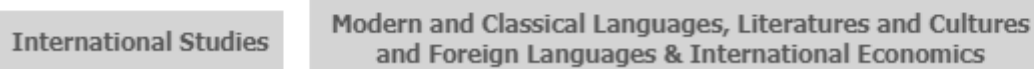

**Hispanic Studies** 

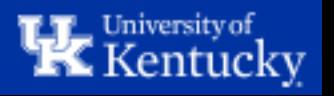

## **Why Create a Button?**

- It's a visually appealing way to direct your users to other workbooks on the subject or a more detailed analysis.
- You can create a landing page for a user with links to relevant workbooks.
- You can direct your user to your website or other websites.

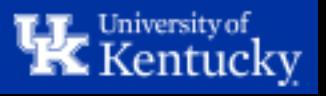

- Begin a new sheet.
- Create a calculated field that only contains the title of your button as a string.

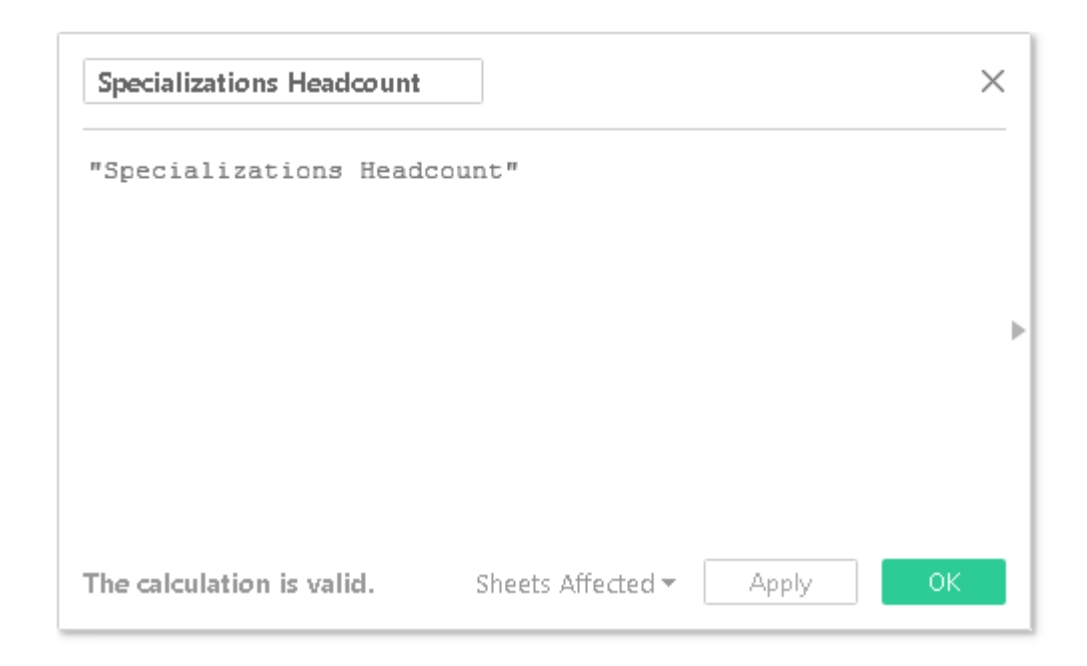

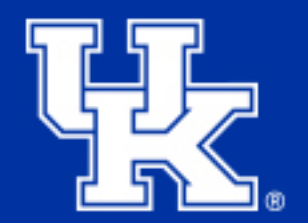

• Drag this field over to the text area of the Marks card.

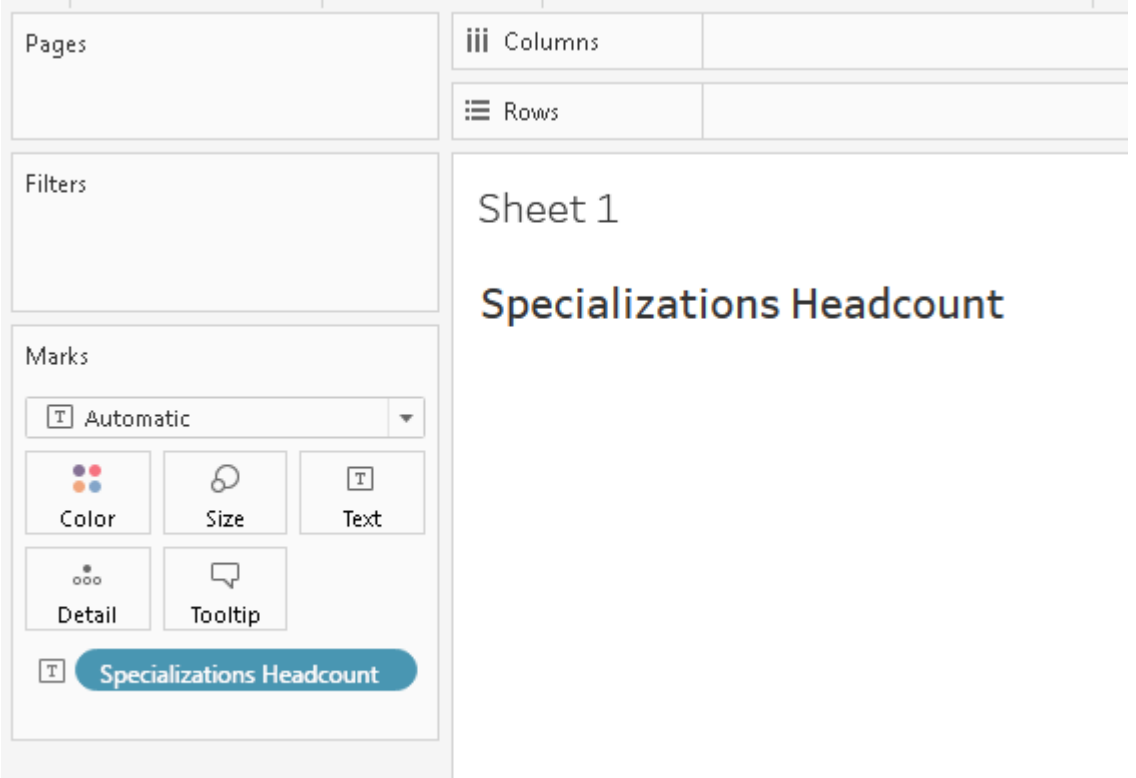

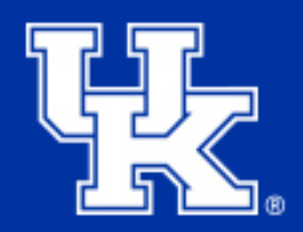

• Click on Tooltip in the Marks card and edit the text you'd like the user to see when hovering over the button with their mouse.

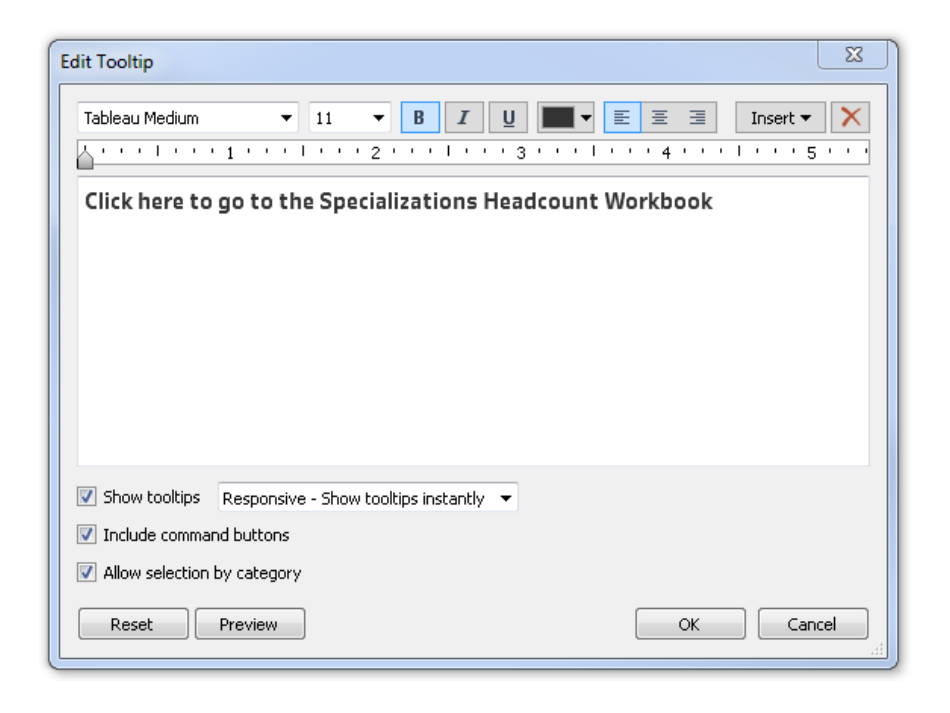

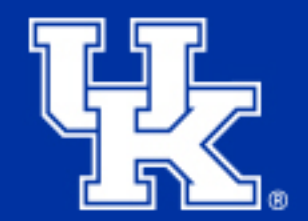

• Resize and format the field on your sheet to your visual preference.

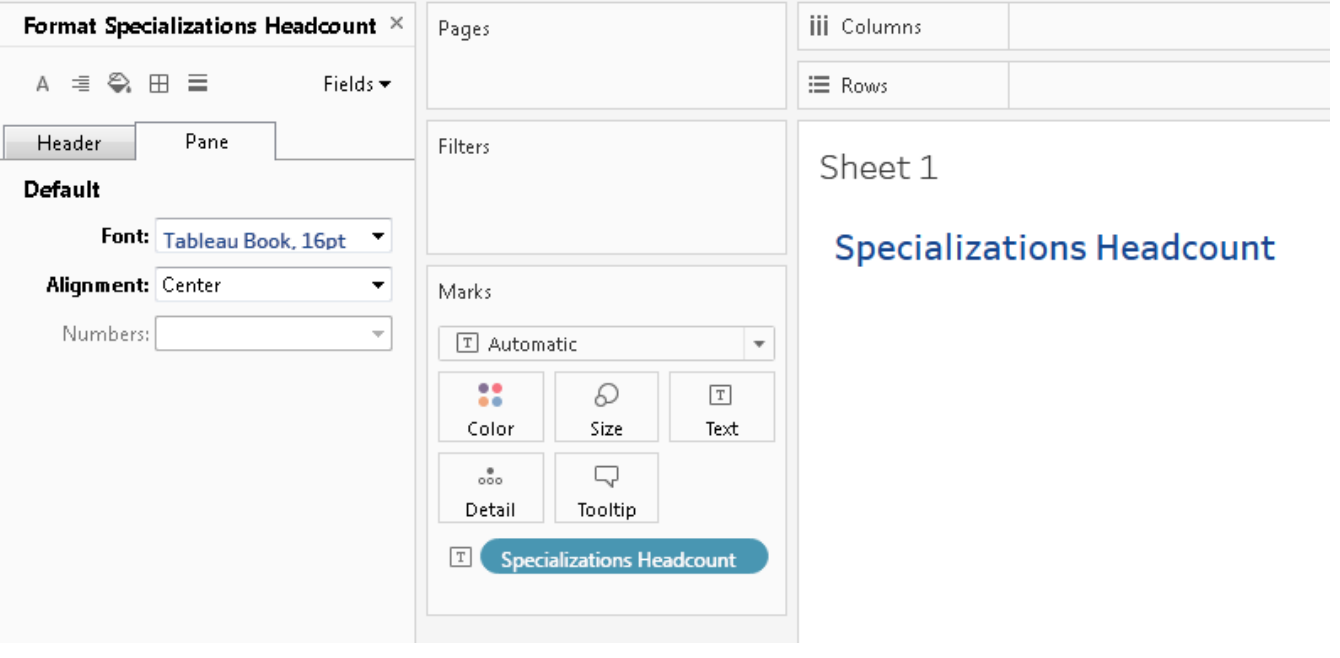

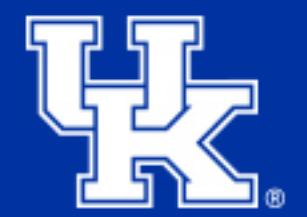

• Resize and format the field on your sheet to your visual preference.

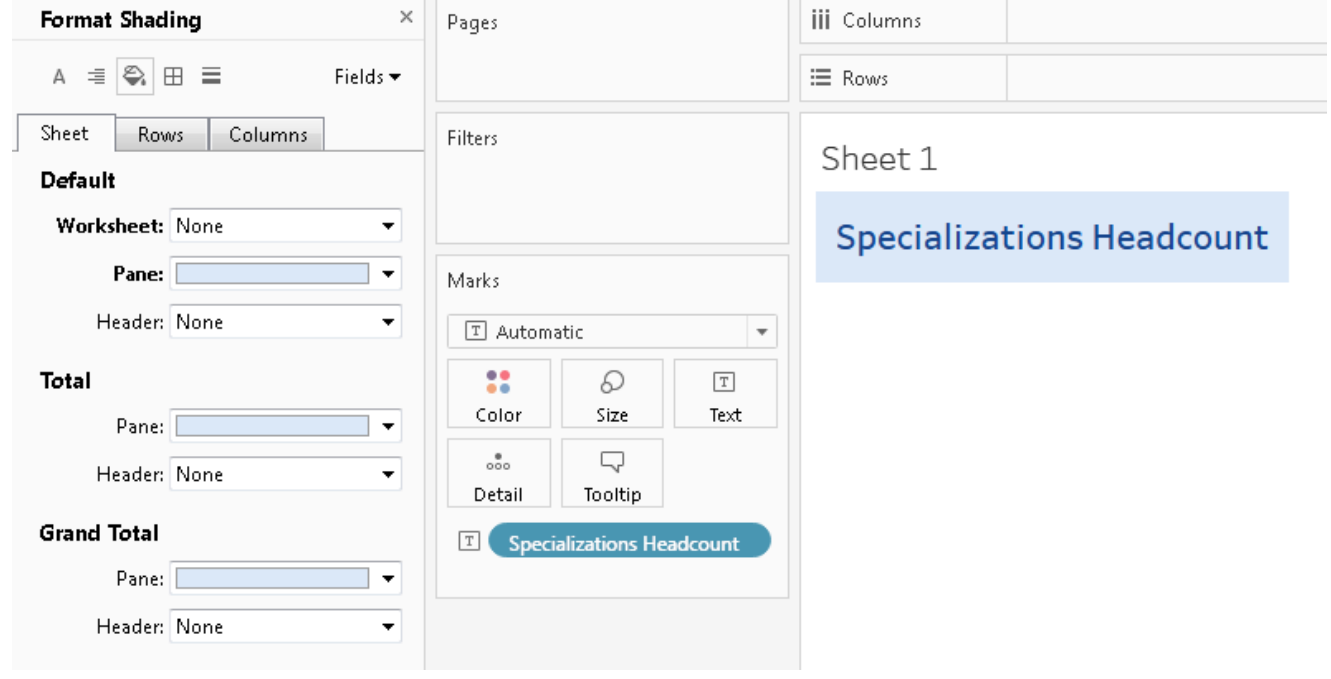

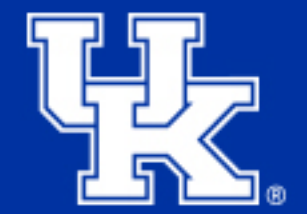

- Create a new Dashboard (or navigate to an existing one).
- Drag the sheet that contains your button text to the dashboard and place it where you want it.
- Resize the sheet so that it fits your button as tightly as possible.

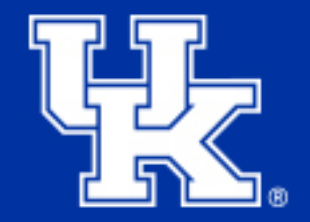

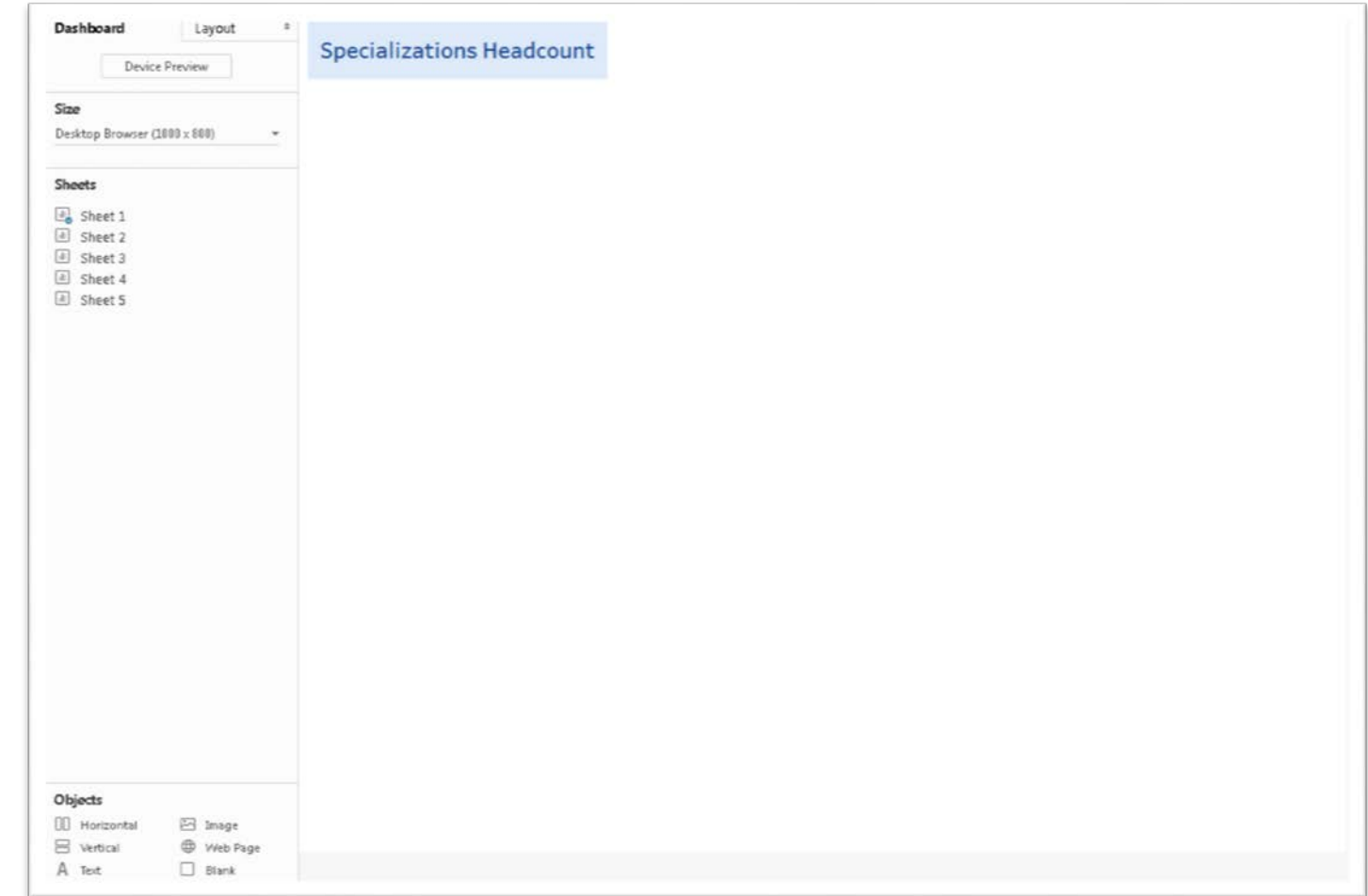

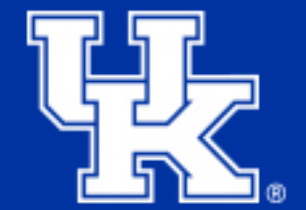

• Click on Dashboard in the top menu and select Actions…

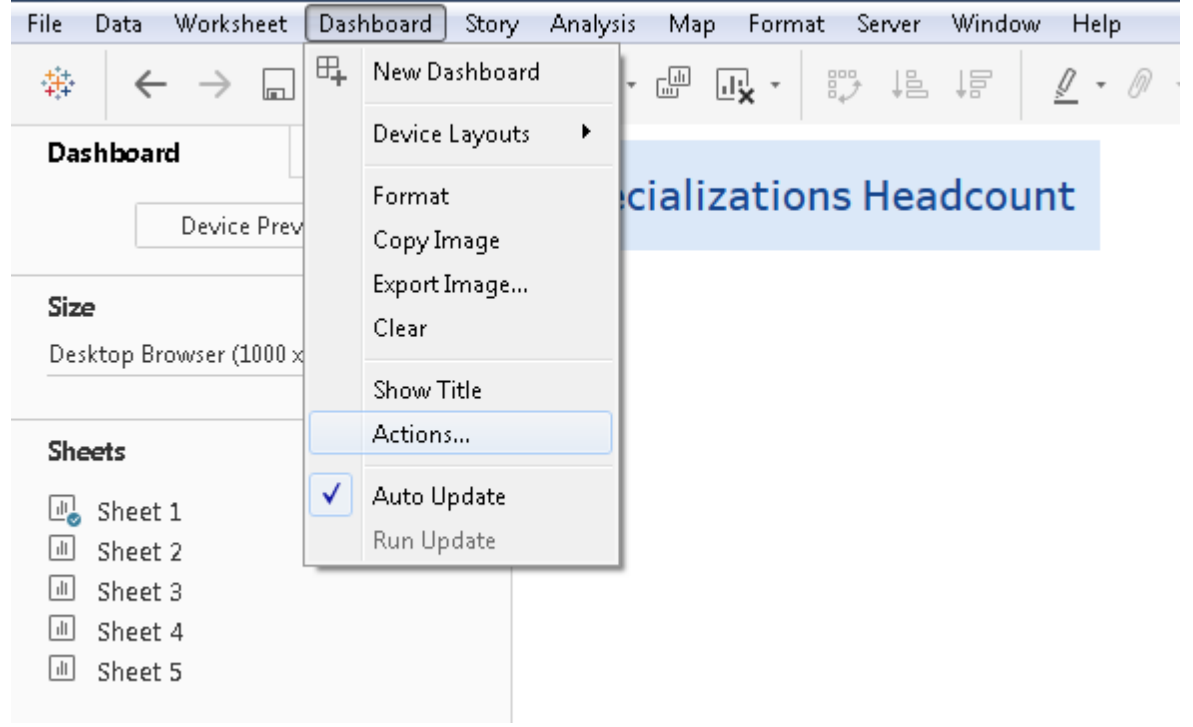

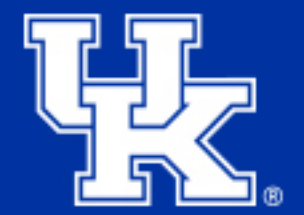

- Click Add Action >
- Select URL…

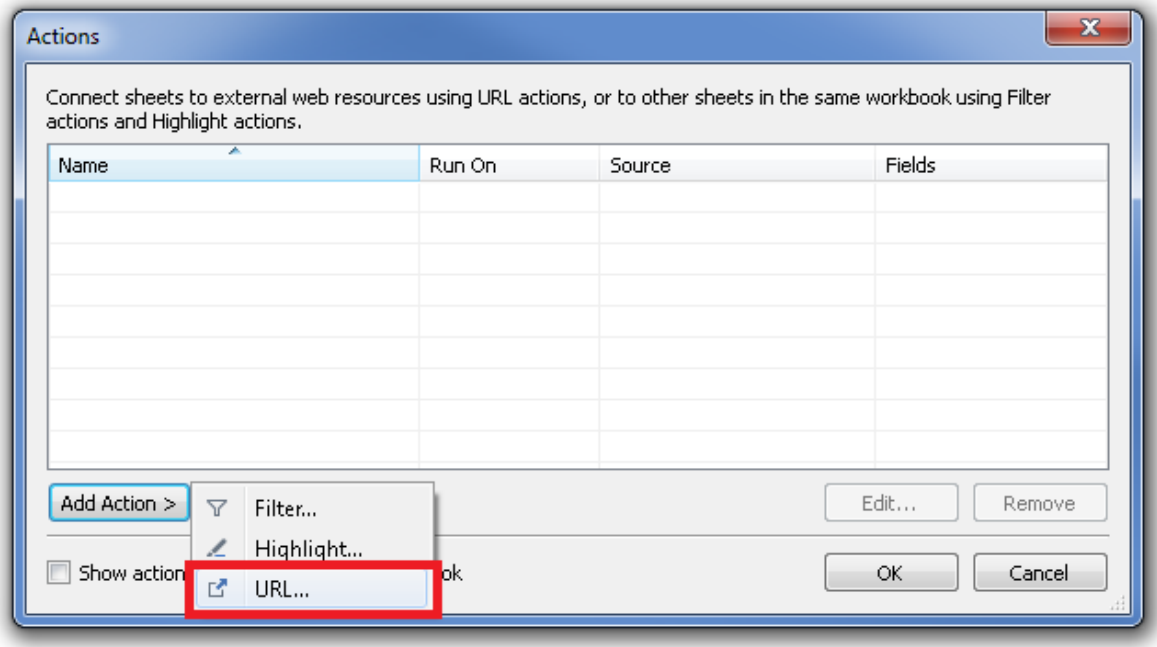

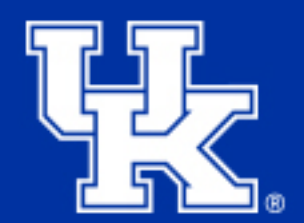

- Name the action (same name as your button is recommended).
- Make sure only the sheet with your button is checked.
- Choose Select for Run action on:
- Paste the URL you'd like the button to link to.
- Click OK.

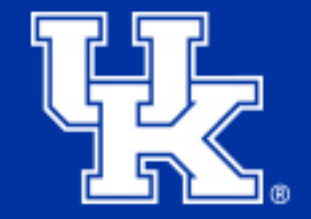

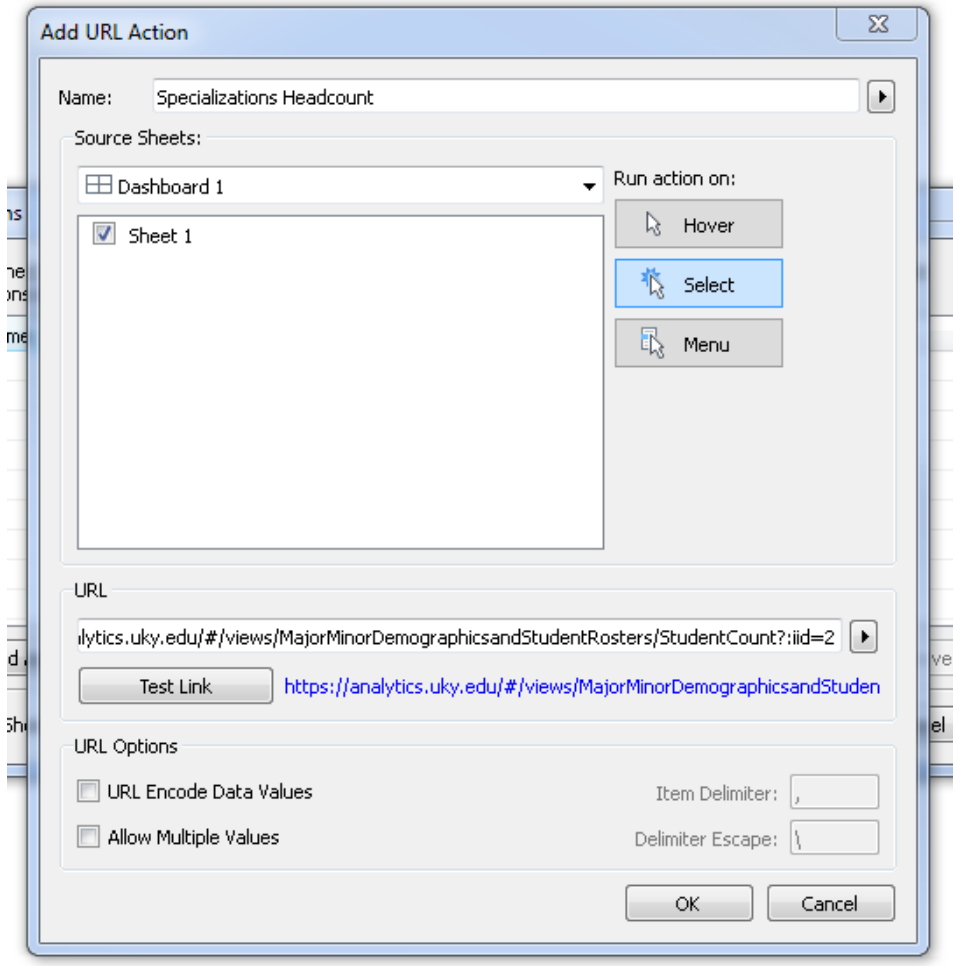

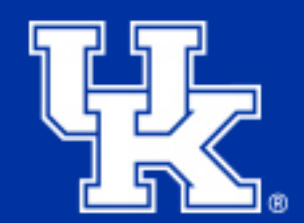

- You will see the name of the action you just created in the Actions list.
- Click OK.

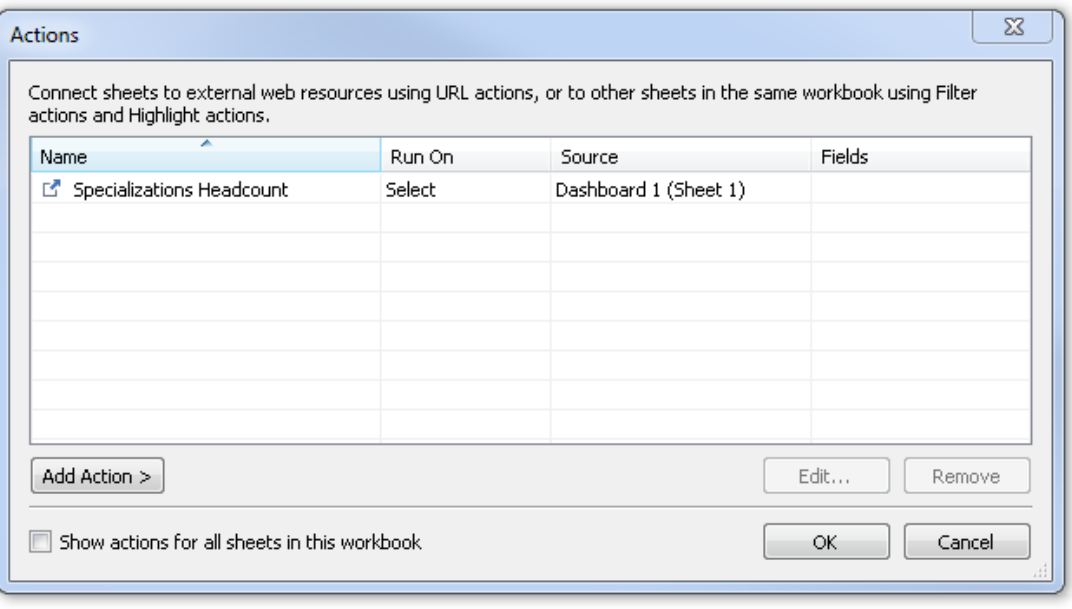

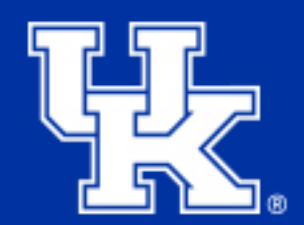

• You're finished! The button is now active.

**Specializations Headcount** 

Click here to go to the Specializations Headcount Workbook

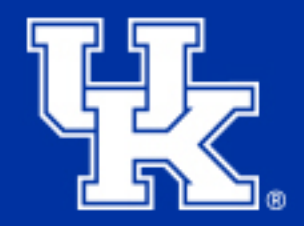

# **Make a Text Box Display a Tooltip**

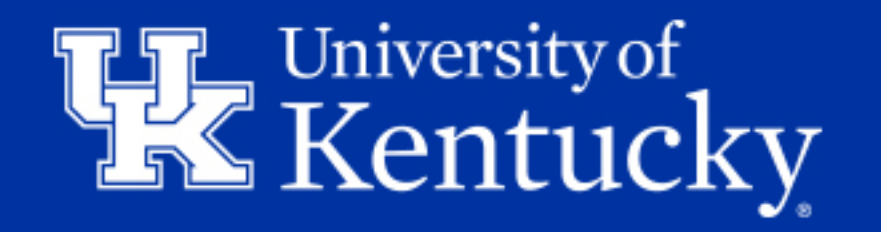

## **Make a Text Box Display a Tooltip**

• Use a sheet to create a text box on your dashboard that functions as a tooltip, changing dynamically as the user interacts with your data.

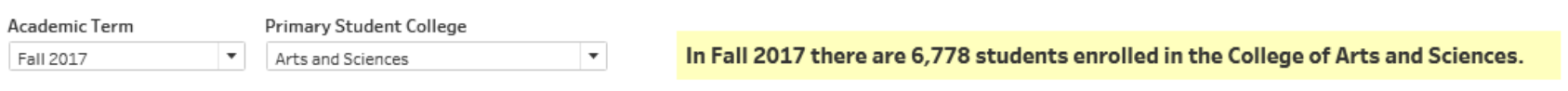

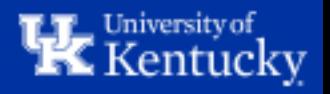

#### **Why Make a Text Box Display a Tooltip?**

- If you have a complex graph or want to display a number of metrics for a given point on a graph, a text box is more user friendly than a tooltip on hover.
- Dynamic fields encourage user interactivity.
- You can use the text box to display detailed information and a visualization to show the overall view of your data.

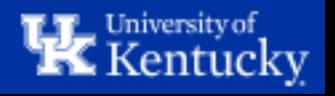

• Create your graph.

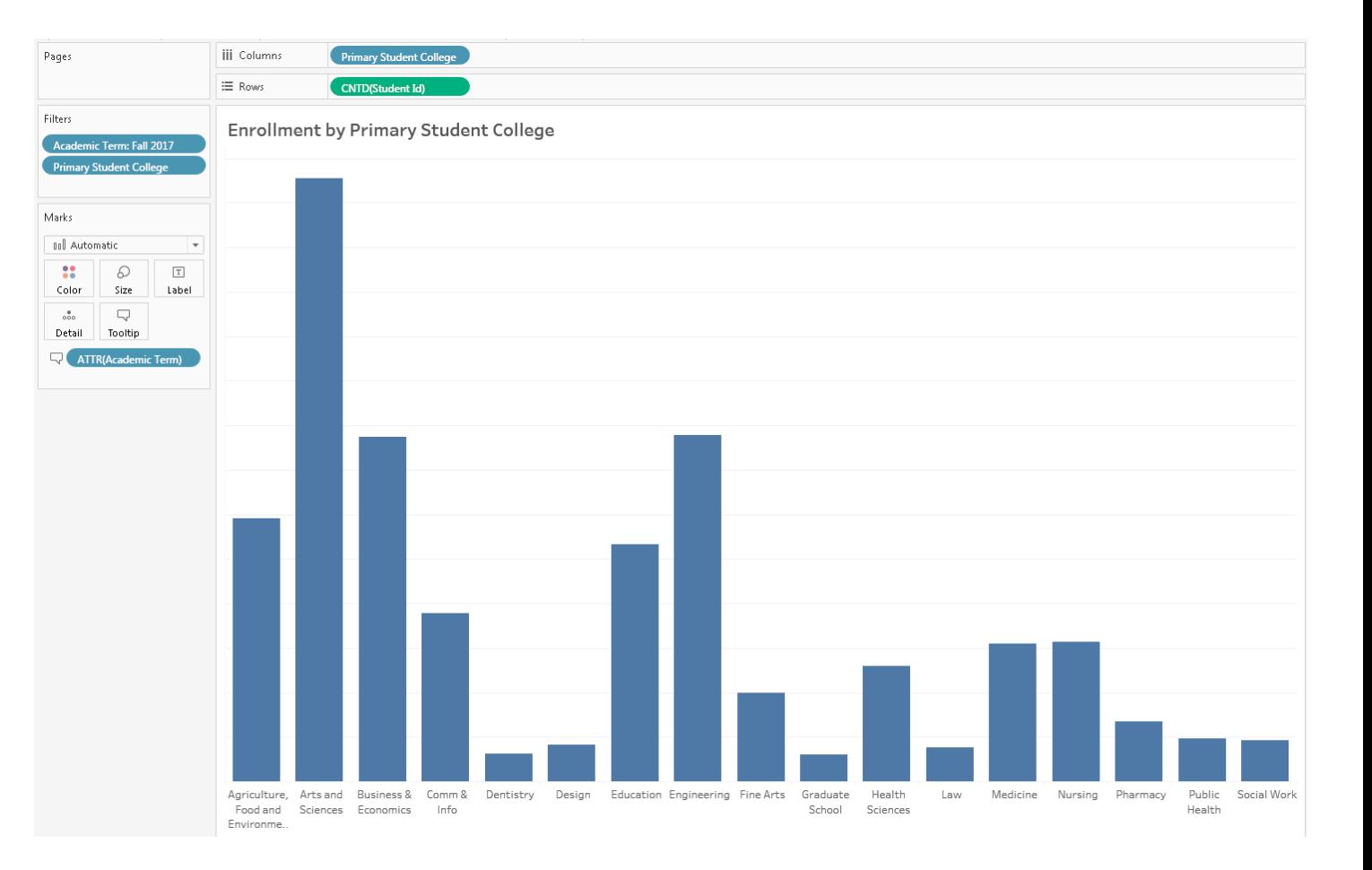

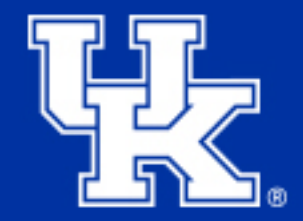

• Edit the Tooltip in the Marks card so that it displays the text you want.

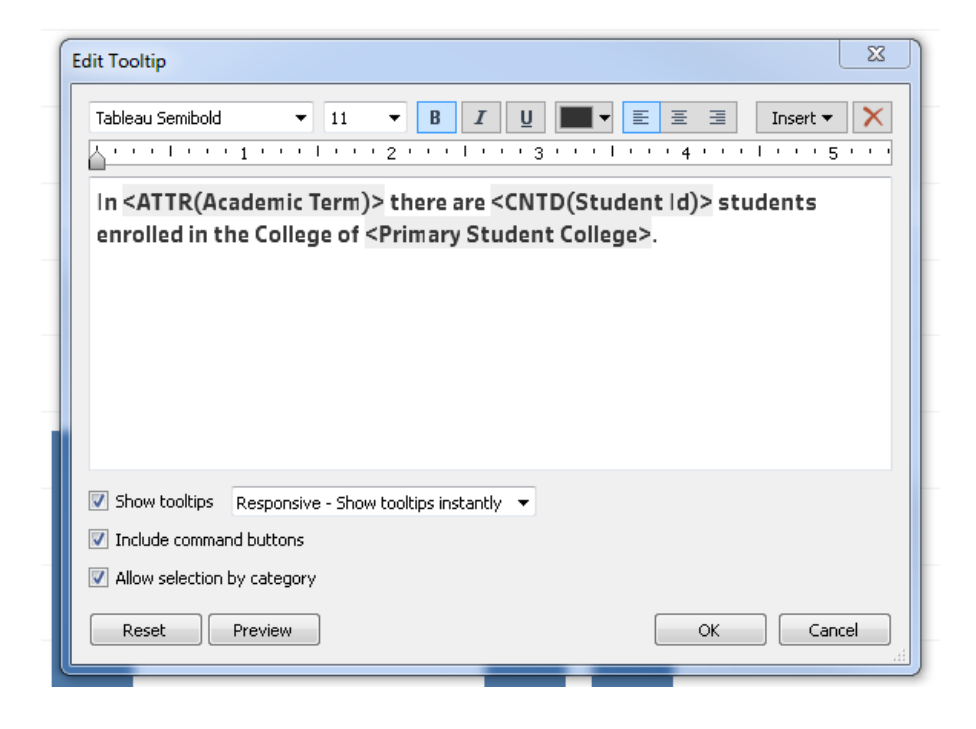

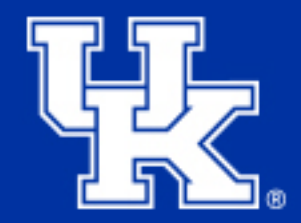

- Duplicate your sheet.
- Copy and paste the Tooltip text in the title.
- Drag all dimensions and measures from Columns and Rows to Tooltip in the Marks card.

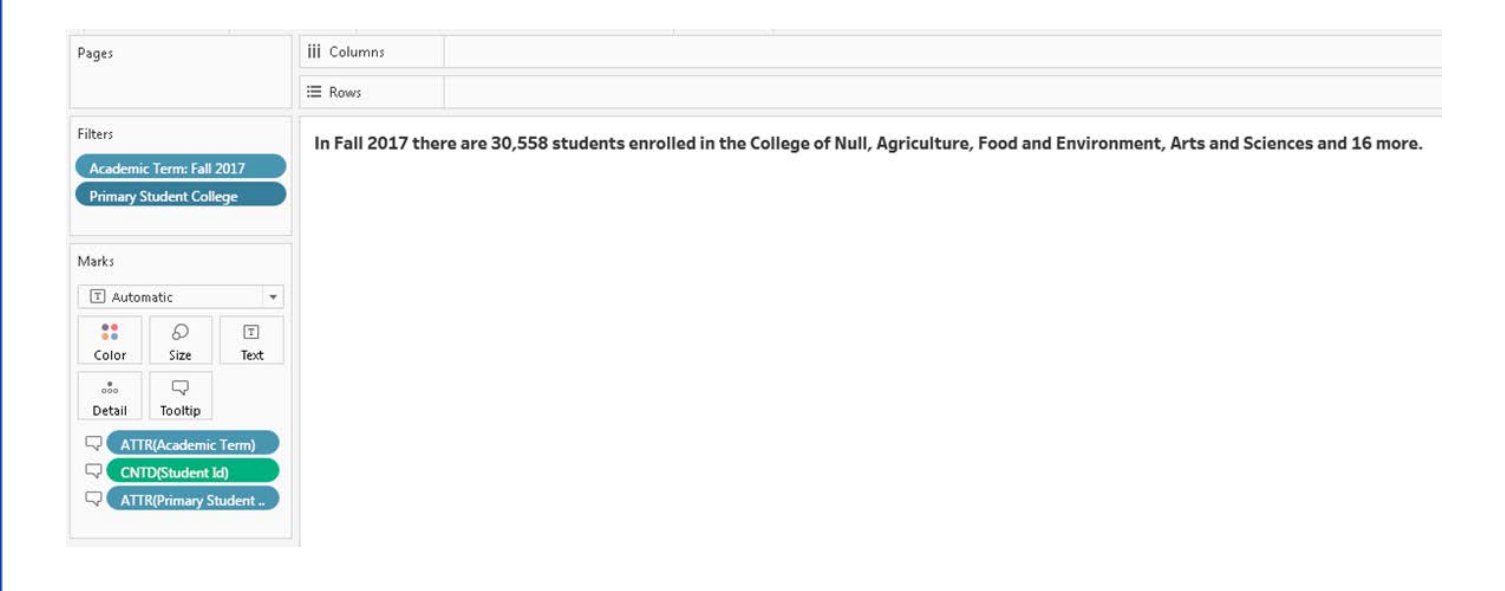

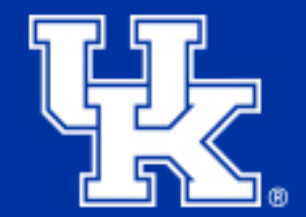

• Show the filters you want your end user to manipulate.

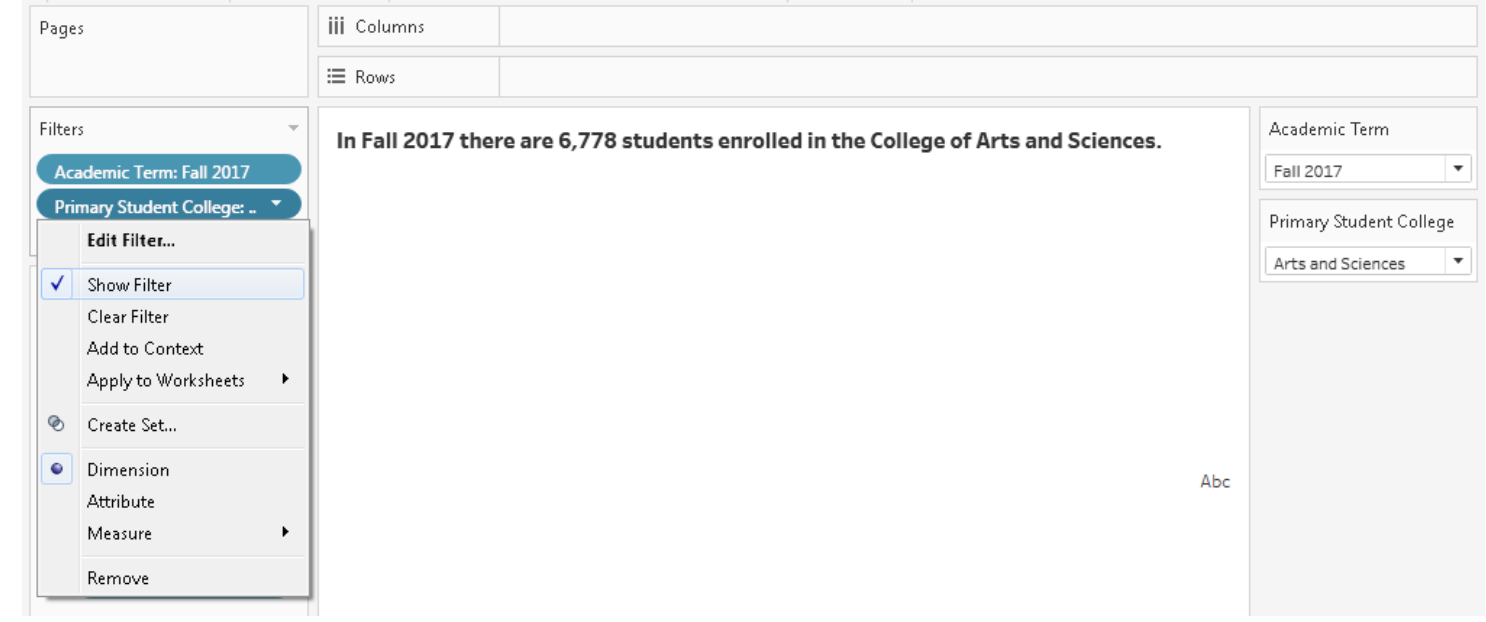

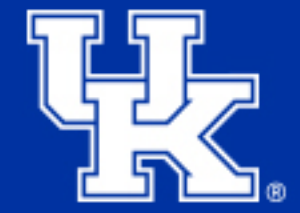

• Select Area on the Marks card to get rid of the "Abc" on your sheet.

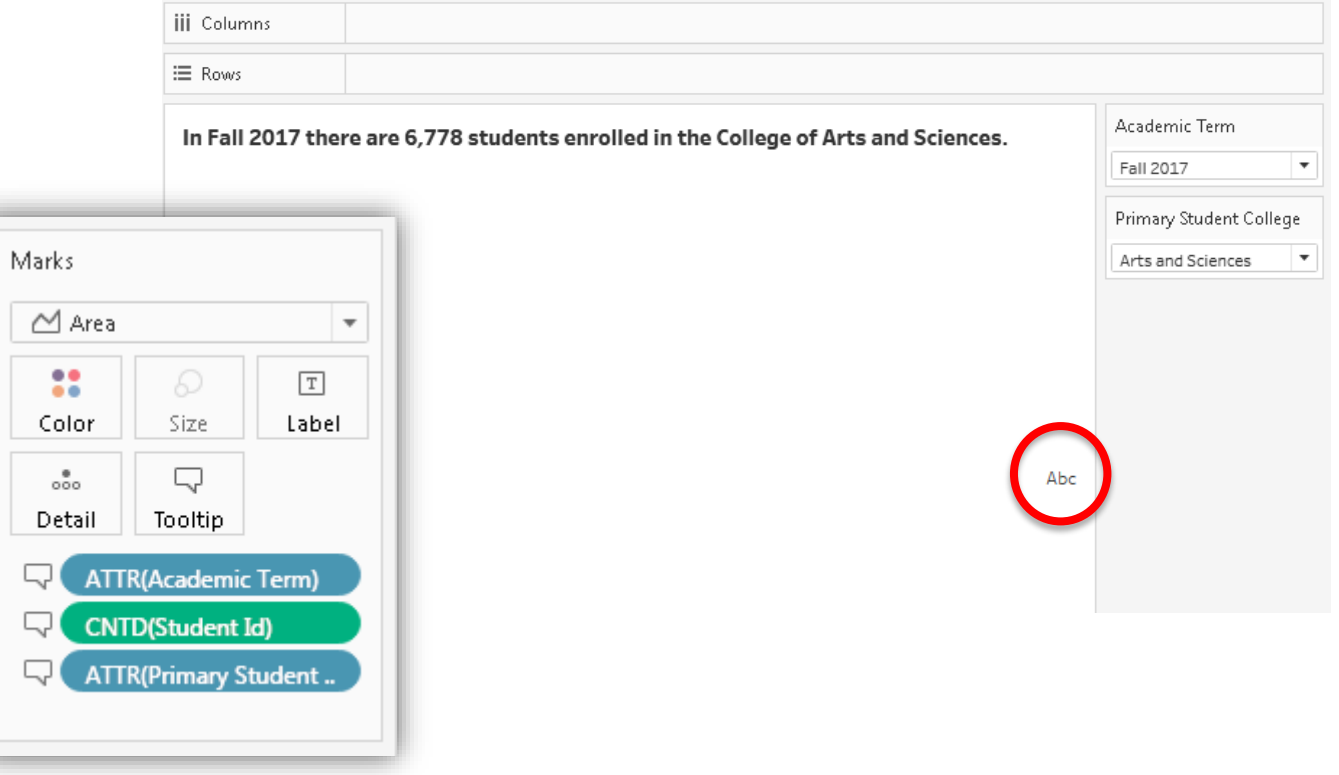

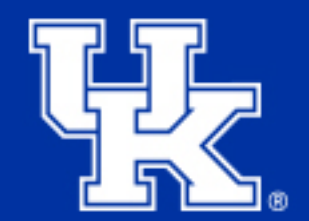

- Add your text sheet to a dashboard adjacent to the chart it references.
- Make sure that all filters will filter both your text sheet and your chart appropriately.
	- Academic Term filters all sheets, but Primary College only filters my text sheet.

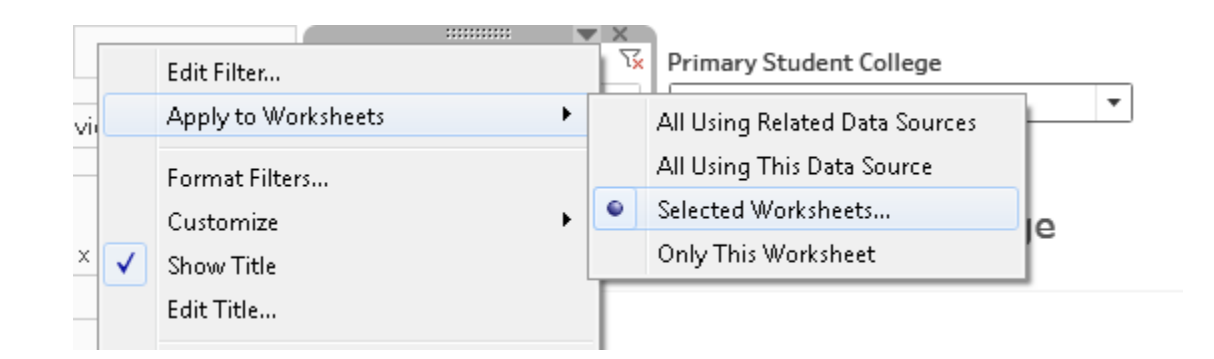

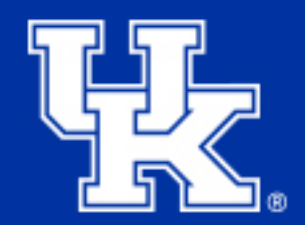

#### • You're finished!

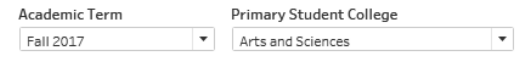

In Fall 2017 there are 6,778 students enrolled in the College of Arts and Sciences.

**Enrollment by Primary Student College** 

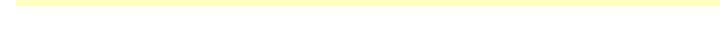

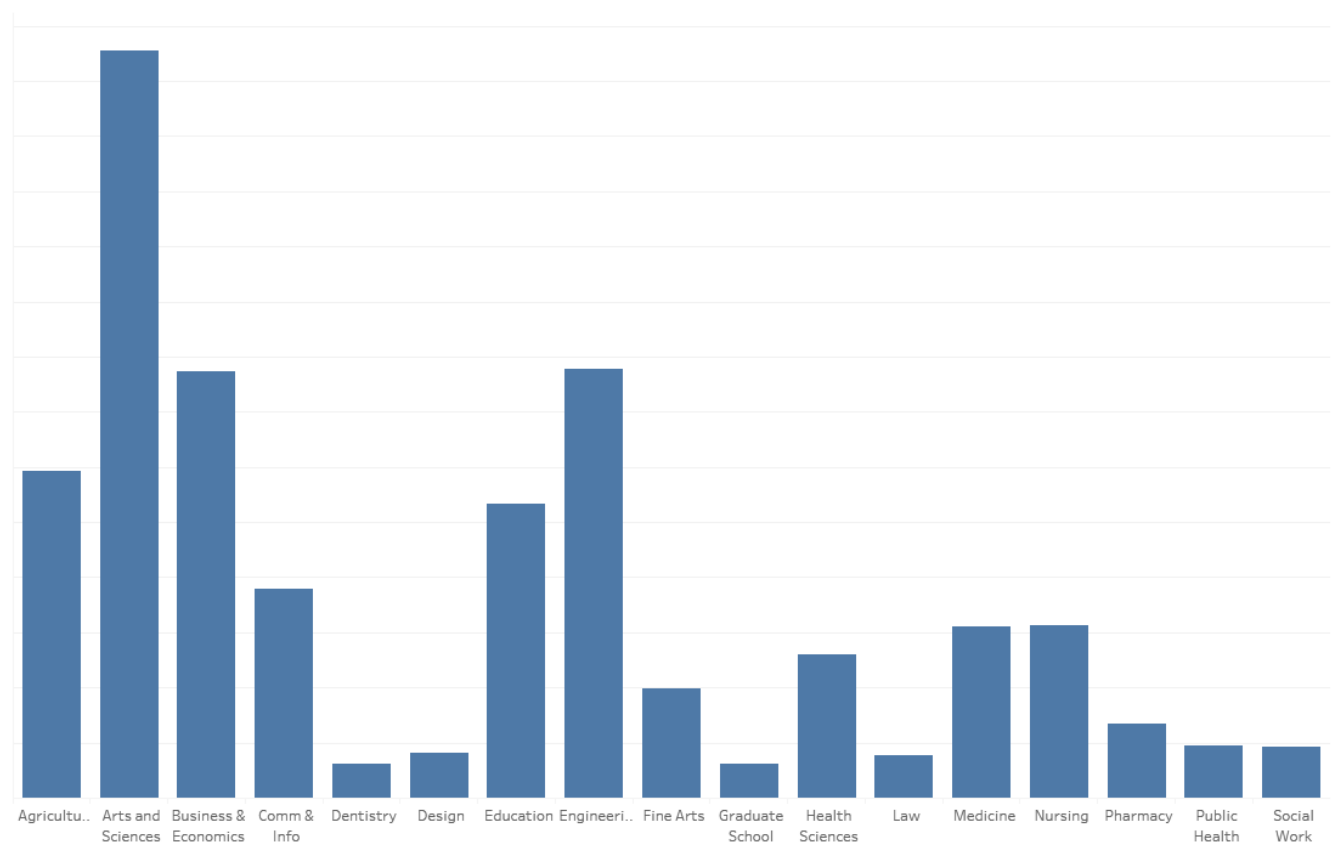

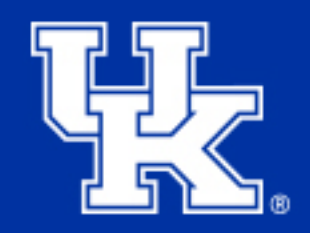

# **Questions?**

#### Contact Michelle Combs at michelle.combs@uky.edu or 257-3593

Click here for a Tableau Workbook with the presentation examples.

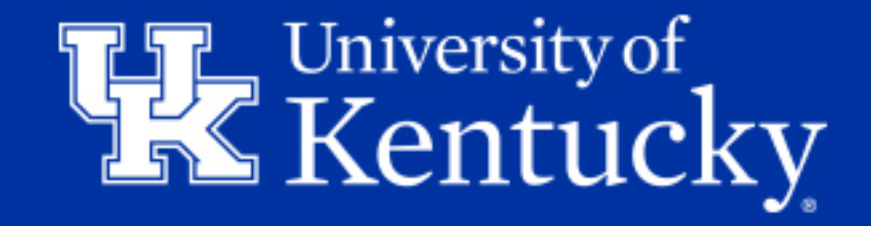